### Access Workspace Expense Module

 $\downarrow$  Claimant has to send an email to [Charity.Admin@stgeorges.nhs.uk](mailto:Charity.Admin@stgeorges.nhs.uk) to request finance to setup an account in Access Workspace Expense Module if they have not received an invitation.

**Mandatory Information in the Email is: Email ID, Account Details (Sort Code, Account No, Account Name and Name of the Bank)**

 $\ddot{+}$  Once Charity Staff has setup your account, you will get an email invitation from Charity as like as below.

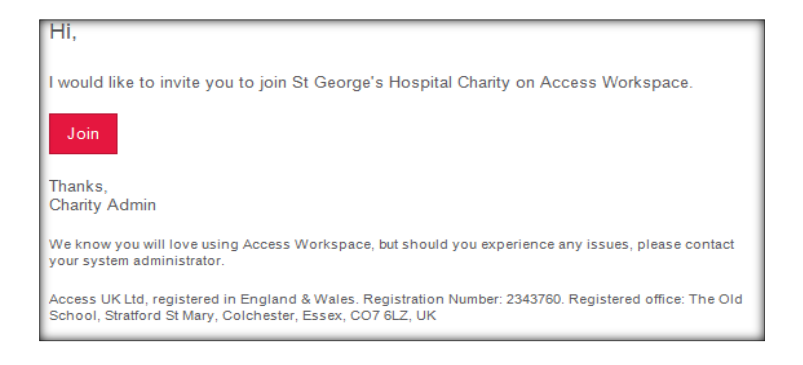

## Usage Manual

- $\bigoplus$  Initial Setup
- $\triangleq$  Submit a Claim
- $\triangle$  Approve the Claim

### **Initial Setup**

Two different ways you can use the expense module to submit claims.

- 1. Mobile App
- 2. Internet

## **Mobile App**

Use the below link to download the mobile App or search by **"Access Workspace"** in mobile app stores**.**

Android (Google Play): <http://goo.gl/j24wAb> Apple (iTunes): <https://goo.gl/0023vs> Windows Phone (Store):<https://goo.gl/4kSI6Z>

#### Find the below Image of Access workspace Mobile App.

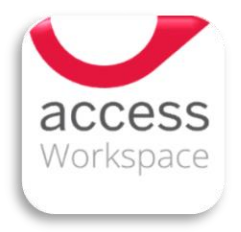

## **Internet**

To login, Please use the link: <https://go.accessaclould.com/login> or [https://identity.accessacloud.com/auth/signin](https://identity.accessacloud.com/auth/signin?returnUrl=%2Fconnect%2Fauthorize%2Flogin%3Fclient_id%3Daccess.cloud.platform%26response_type%3Did_token%2520code%26scope%3Dopenid%2520email%2520policy%2520offline_access%2520access.cloud.document%2520access.cloud.document.admin%26redirect_uri%3Dhttps%253A%252F%252Fgo.accessacloud.com%252Fidentity%252Fcallback%26state%3DSignIn-51cd7968e32c499baae9a2f9947bdce0%26nonce%3D1rIaZpuMoUquuXHmRfKujAPXa-fzAySsL5y3pLDeAME%26response_mode%3Dform_post%26code_challenge%3DNKEjSBYxNV6GBQ4RLDs5PkhQoH_WUKf1kVSY8TGeAEM%26code_challenge_method%3DS256)

with username (Email ID) and password for your account.

After login, you will able to see the below Dashboard.

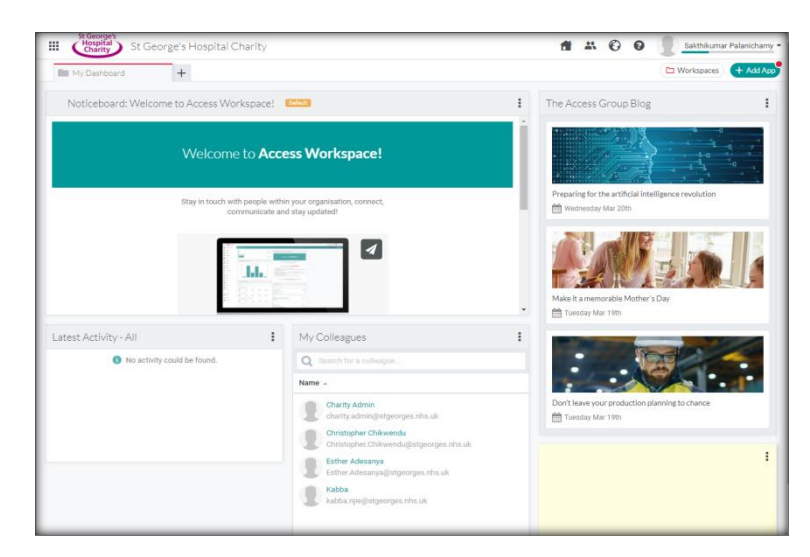

## **Submit Claim**

Œ

- 1. Click on My Products  $\mathbf{ii}$  icon on top left of the Home page.
- 2. Click Expense option to submit the claim.

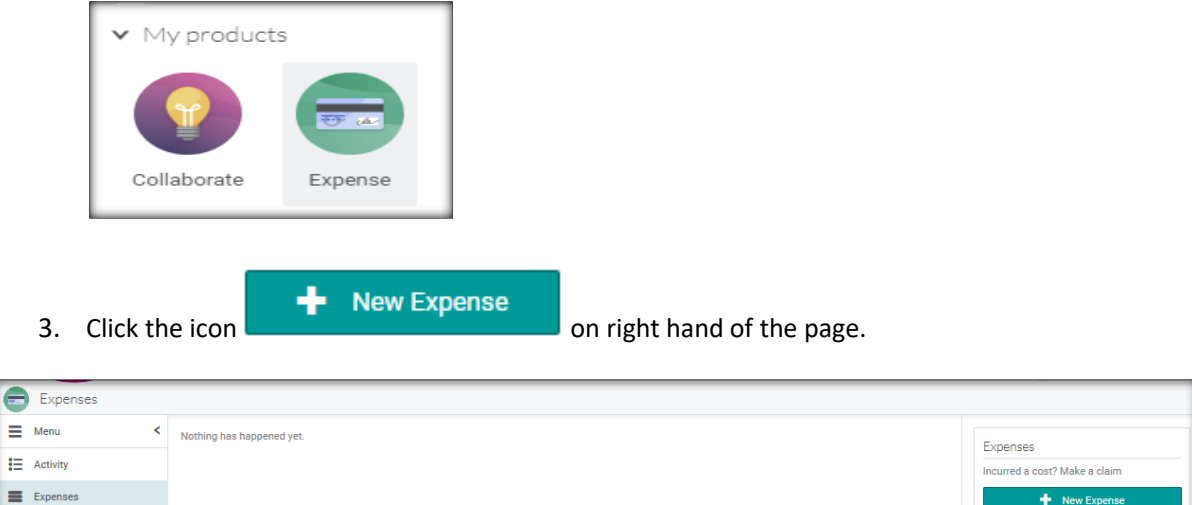

4. Fill the necessary Information on the below form, upload the receipts and Save the Form

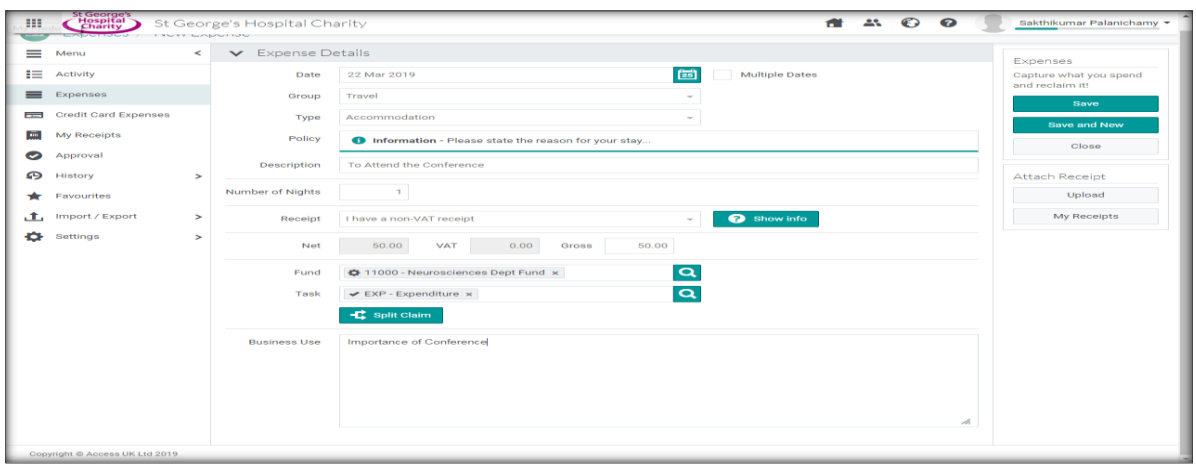

5. Select the claim and Submit on the right hand side of the page.

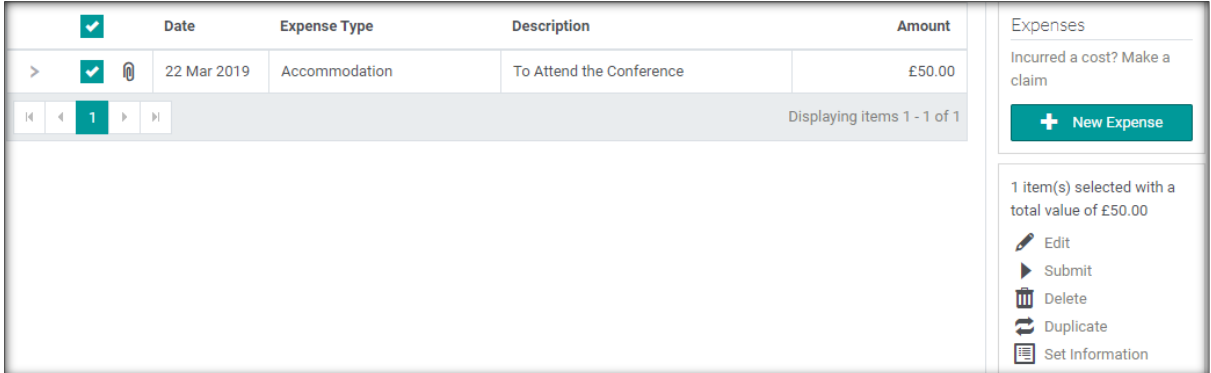

6. After claim has been submitted, the Access Expense Workspace will send an automatic email to approver.

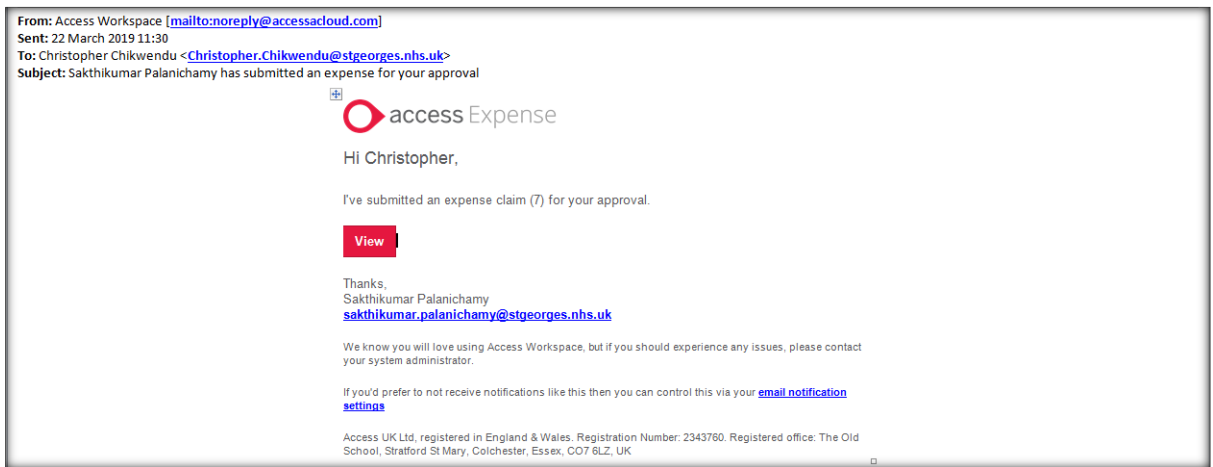

7. As a Claimant, check the process of your claim.

Click on the **History** → **Expenses** on left side ribbon option. You will see all the claims which are all submitted by you.

Click on any claim (**for ex. 7 [Claim No]**) and Check approval stage and approvers details.

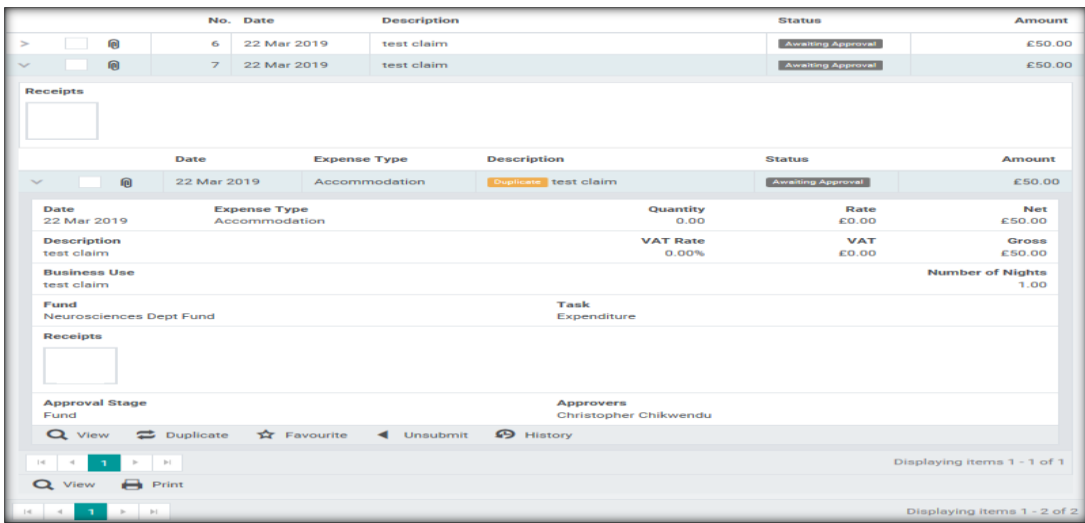

# **Approve Claim**

Go to Approval option on the left hand side, it will display all the claims waiting for your approval. You can select and approve the claim as like as below screenshot.

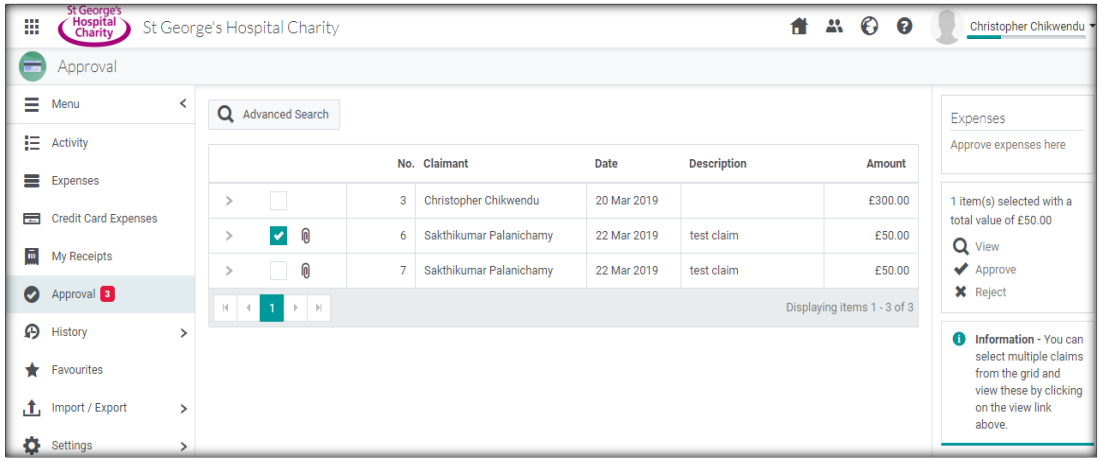

After Fund approval, it will go to Finance Validation.

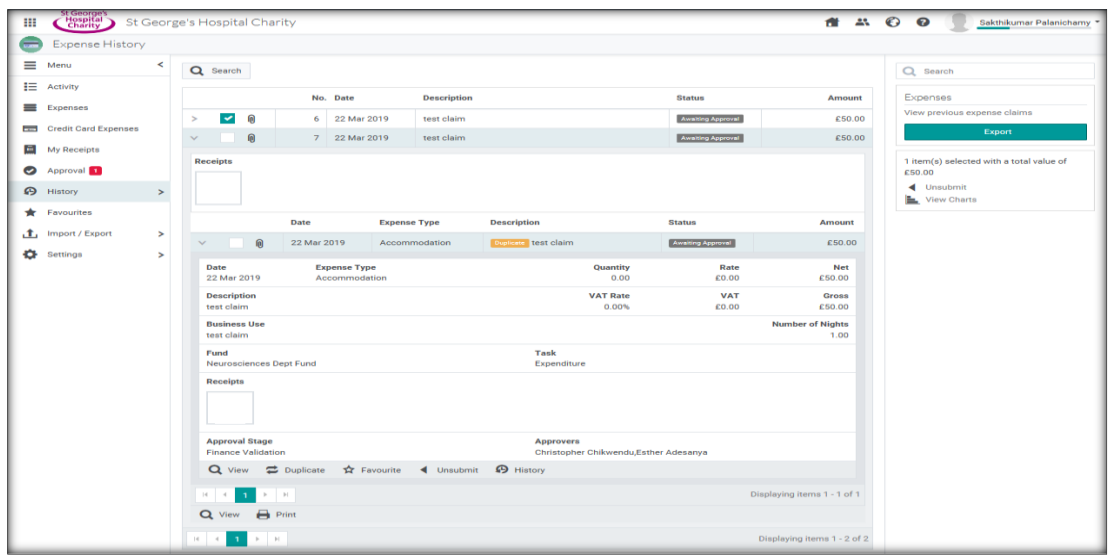

After Finance Validation, it will go for Final Approval.

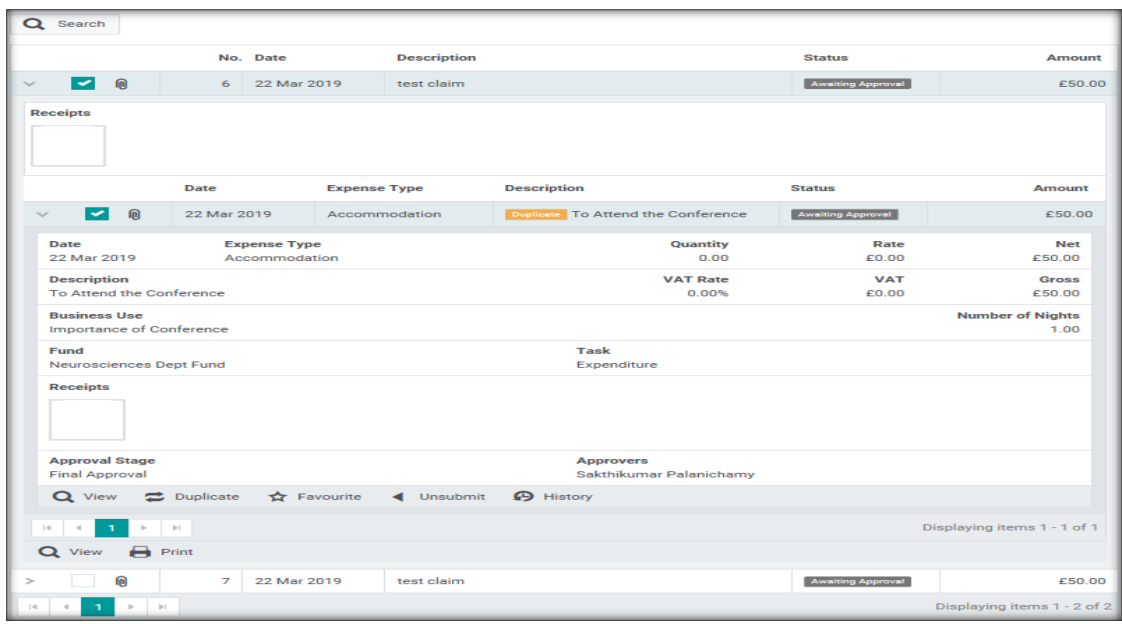

Once Final Approval, your payment will be process by bacs to your account.

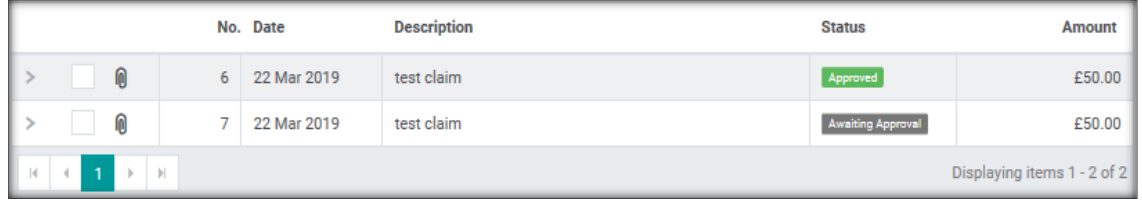

**Note:** Approver can reject the claims at any stage and return back to claimant to submit the same claim with requested information by approver.